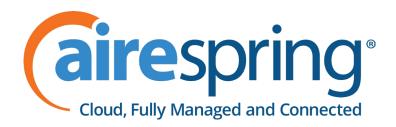

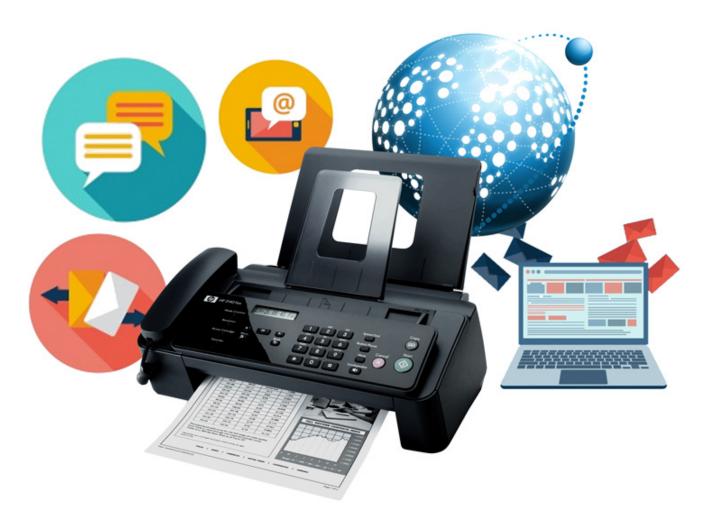

AireSpring Internet Fax
User Guide - Portal and Email Access

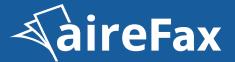

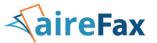

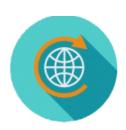

# Send an aireFAX through the Web Portal User Interface at aireFAX.com

Click here to learn how to use aireFAX through the Web Portal

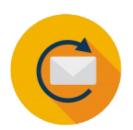

# **Send an aireFAX by Email**

Click here to learn how to send an aireFAX by Email

# Send an aireFAX through the Web Portal User Interface

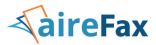

#### Web Portal User Interface

### Step-by-step:

- 1. Login to your portal.
- 2. Select the Send option either from your dashboard or the from the tabs listed.

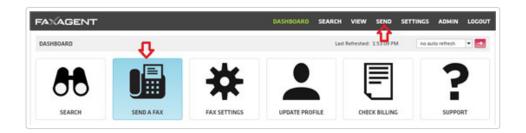

#### 3. Recipient Info

• Fill in the pertinent information [] this will translate directly onto the fax cover page.

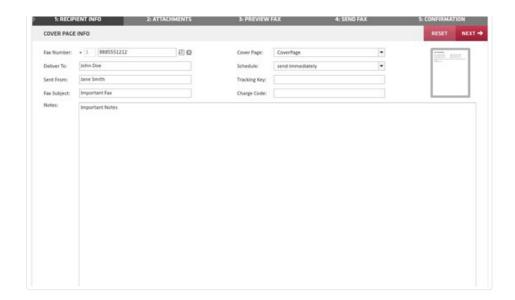

- **o Fax Number (required):** The fax number you are sending to.
- o Deliver To: The name of the person you are faxing.
- o Sent From: Defaults to your user name, but you can update it here.
- o Fax Subject: Subject of the fax.
- **o Notes:** Shows in the body of the cover page.

## **Web Portal User Interface**

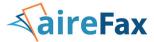

- **o Cover Page:** Select whether or not your fax is sent with a cover page or choose between available cover pages.
- **o Schedule:** Choose to send immediately or delay sending to a future date.
- **o Tracking Key and Charge Code:** Open fields that are searchable for future use (client codes, billing, etc.).
- Once completed to your satisfaction select the NEXT button in the top right.

#### 4. Attachments

If you're faxing an attachment select BROWSE to find your document.

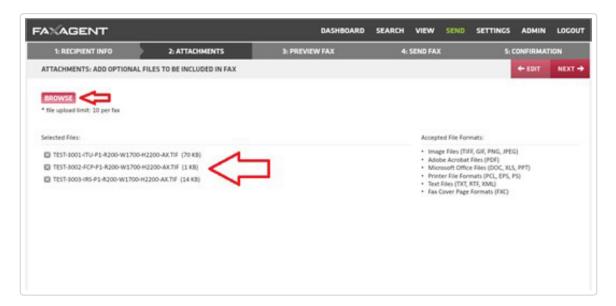

You can select up to 10 attachments per fax.

Once you have the documents attached select NEXT in the top right.

#### 5. Preview Fax

- From the Page Preview page you will see how many documents you've attached and the layout of the cover sheet.
  - o Please note that no information will show in the example.
- Select **NEXT** in the top right.

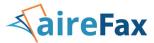

#### 6. Send Fax

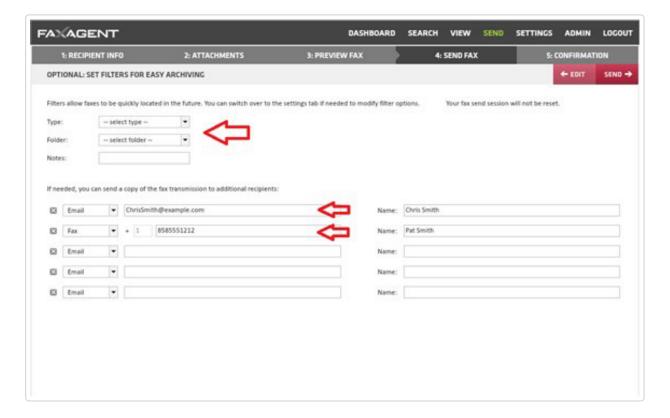

From this page you can add a Type, Folder or add notes that are searchable in the future when looking for this fax again.

- You can also include up to 5 other recipients of the fax via email or fax delivery.
- Once you've made your selection (or left this blank) hit **SEND** in the top right.

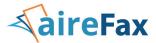

#### 7. Confirmation

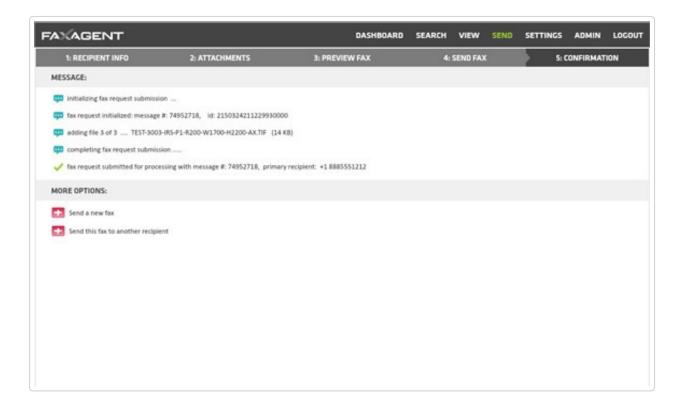

This page gives you a summary of information about the sent fax:

- Message #
- How many attachments were included
- The primary recipient
- And the fax number you are sending to

You can also choose to Send a new fax or Send this same fax to someone else.

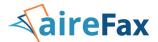

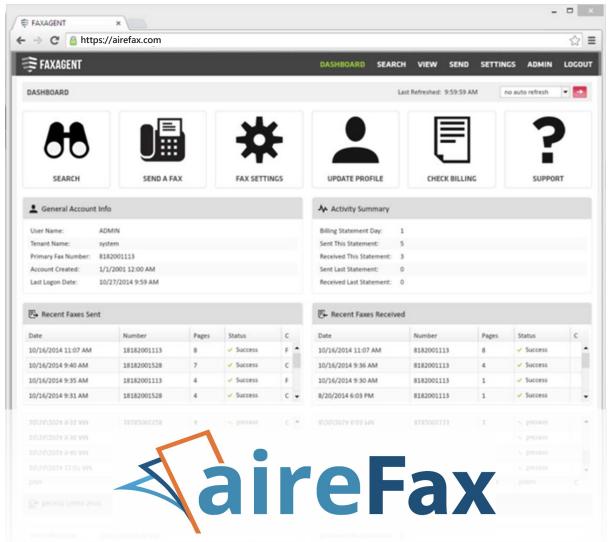

Easily manage your faxes using our online portal\*

\*Portal access not available with dedicated internet fax DIDs when included with AirePBX Enterprise.

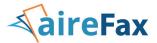

# Step-by-step instructions for using your Internet Email FAX access.

#### 1. AireSpring Internet Fax

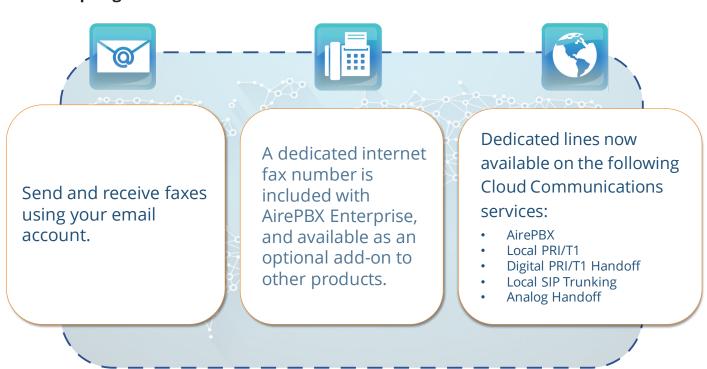

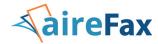

#### 2. Send an AireFax using Email

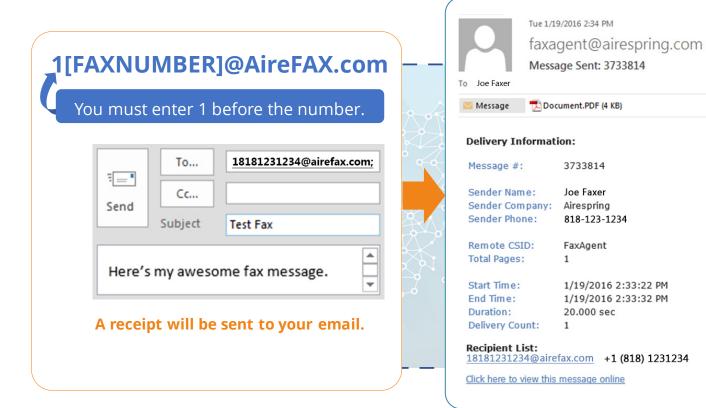

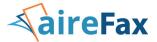

#### 3. Receive an AireFax using Email

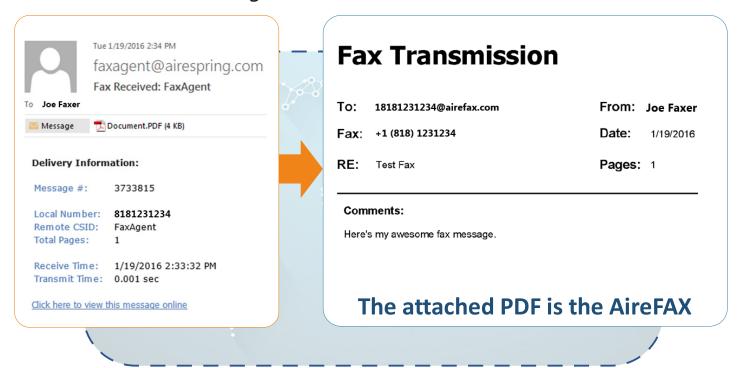

Fax machines will receive an AireFAX as normal.